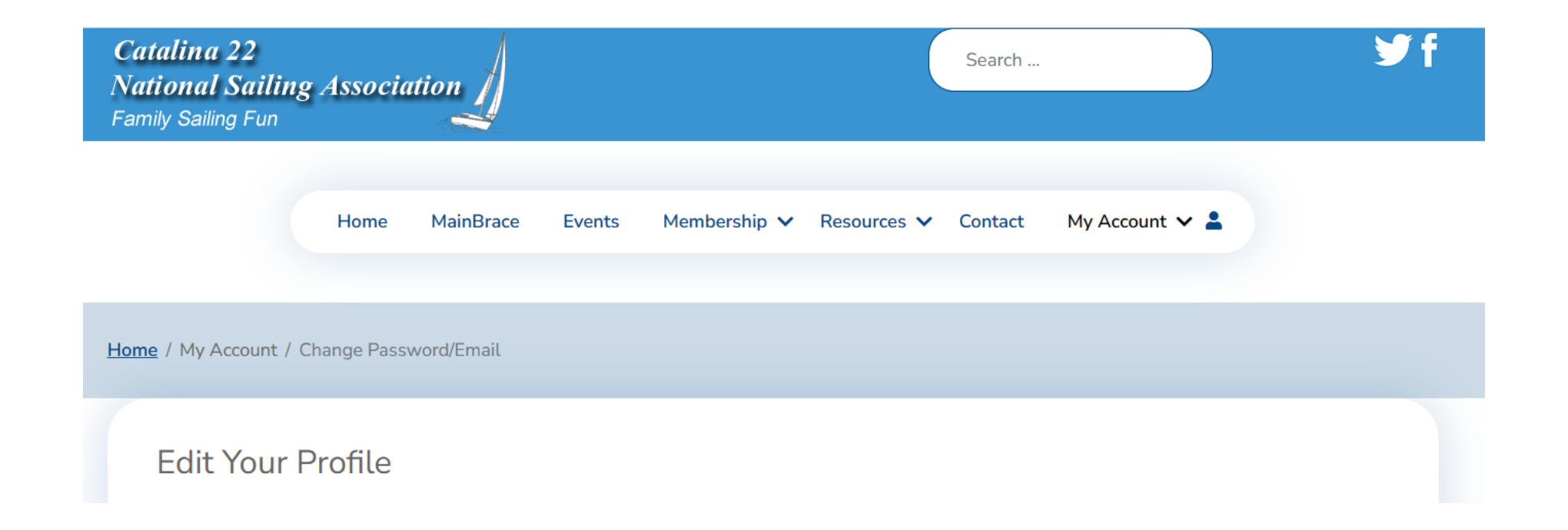

## **How to Change a Password Or Update Your Email**

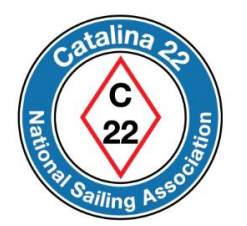

The next few slides show you how to change your password to access the website's "member's-only" content and how to update the email address associated with your account.

Go to the website at https://catalina22.org

Click on the icon shown below to continue.

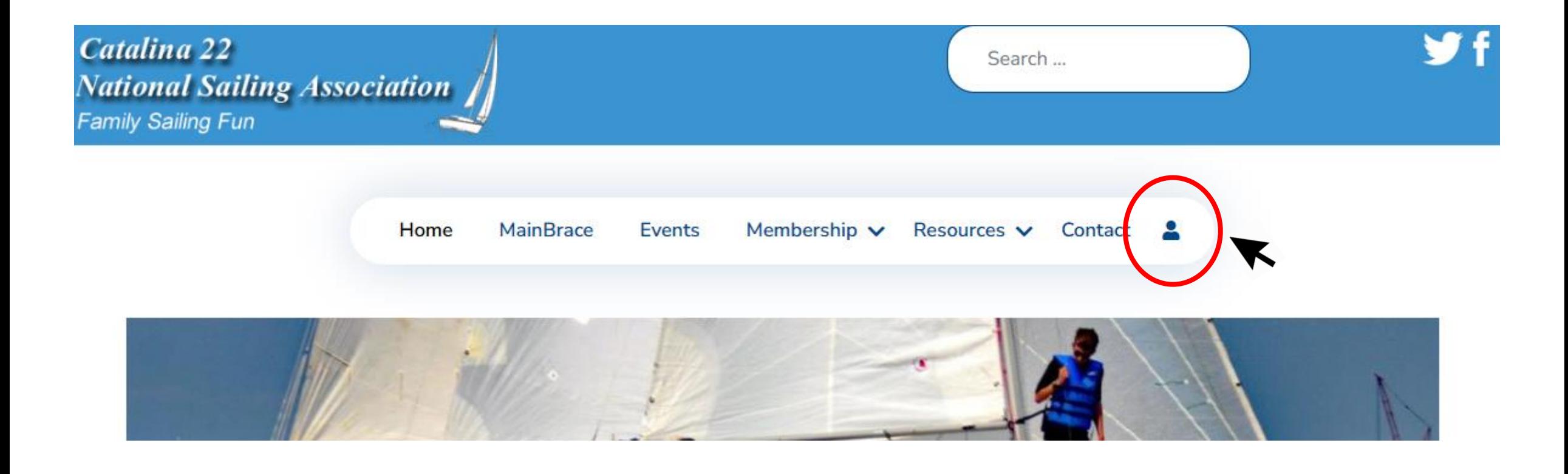

Log in using your *Username* and *Password*.

Press "Log In" to continue.

If you forgot your password or username, then go here.

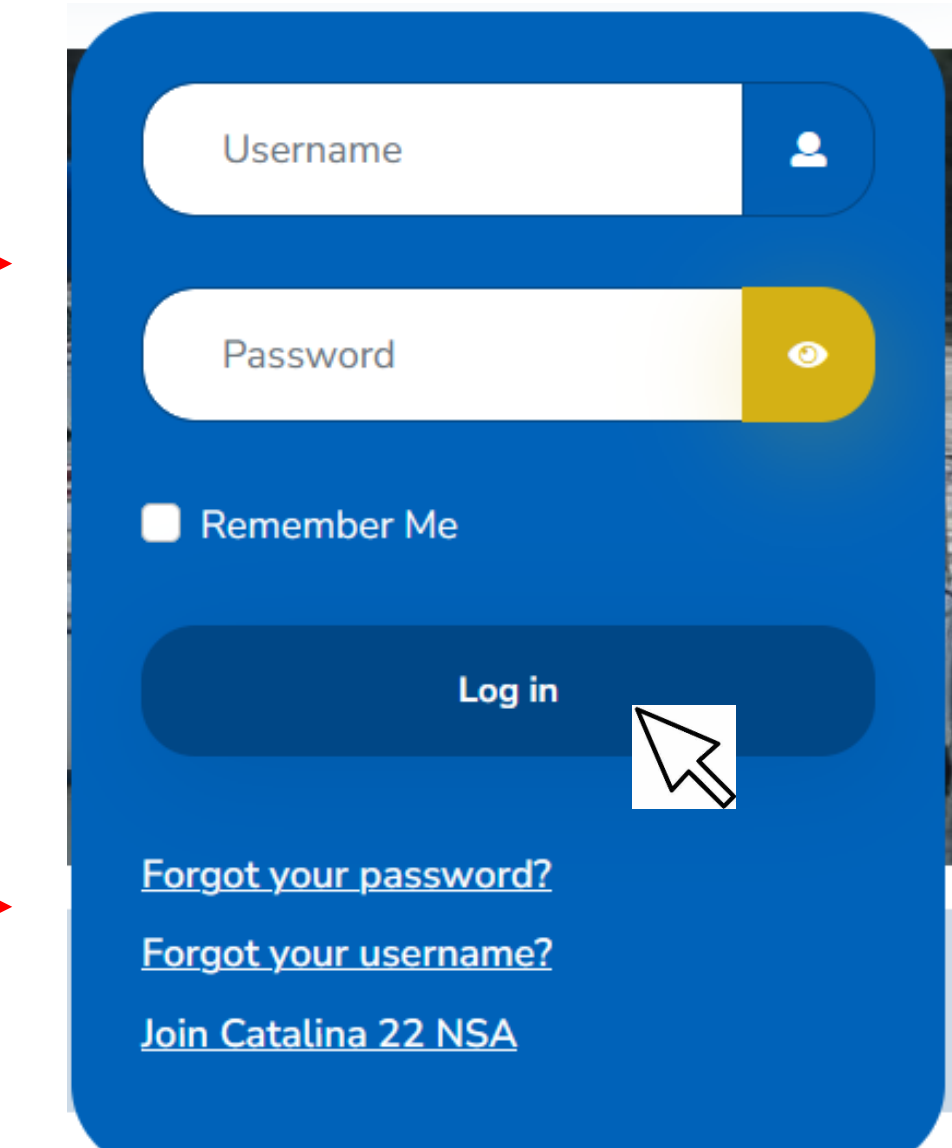

After you are logged-in, hover your mouse on (or click) *My Account* and a blue menu box will appear.

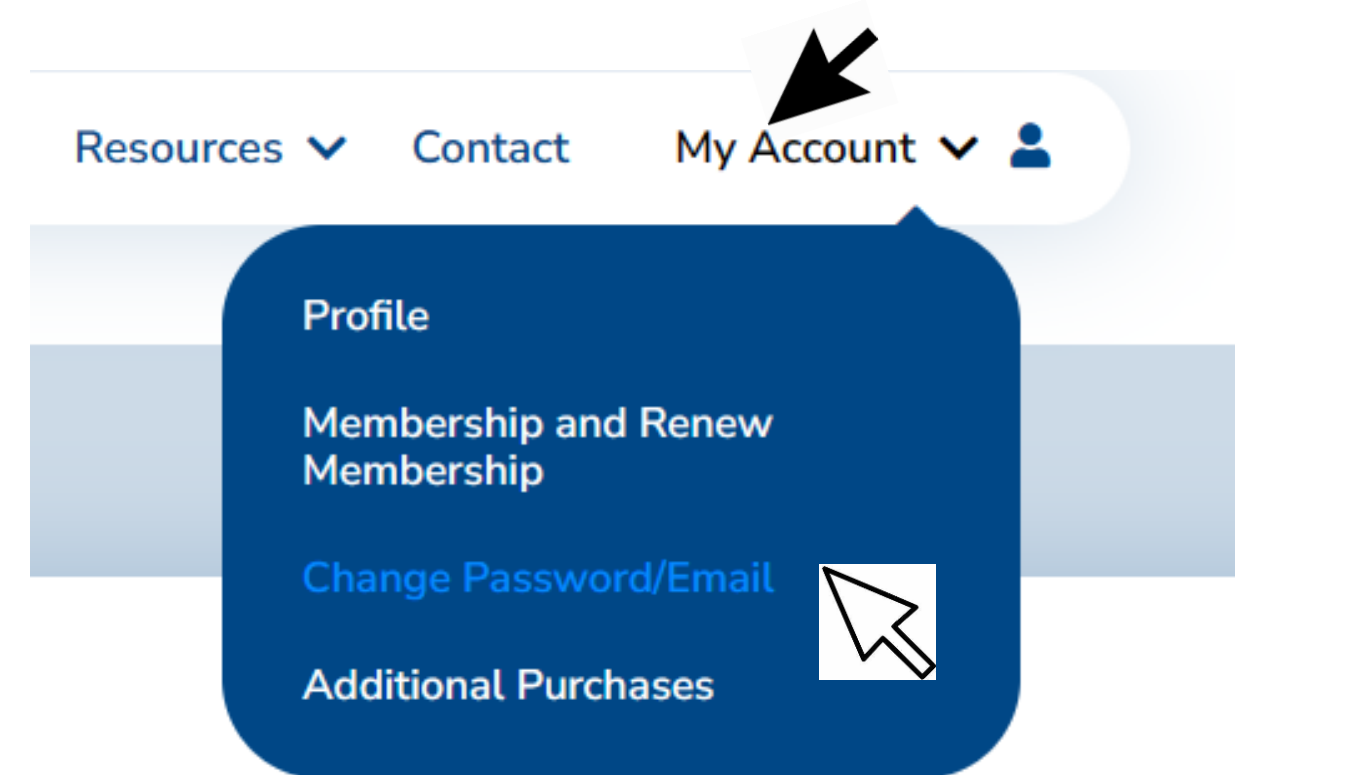

In the blue menu box click on *Change Password/Email*

This will take you to an "Edit Your Profile" page.

## Home / My Account / Change Password/Email

## **Edit Your Profile**

Name\*

**Your name shows here** (cannot be changed)

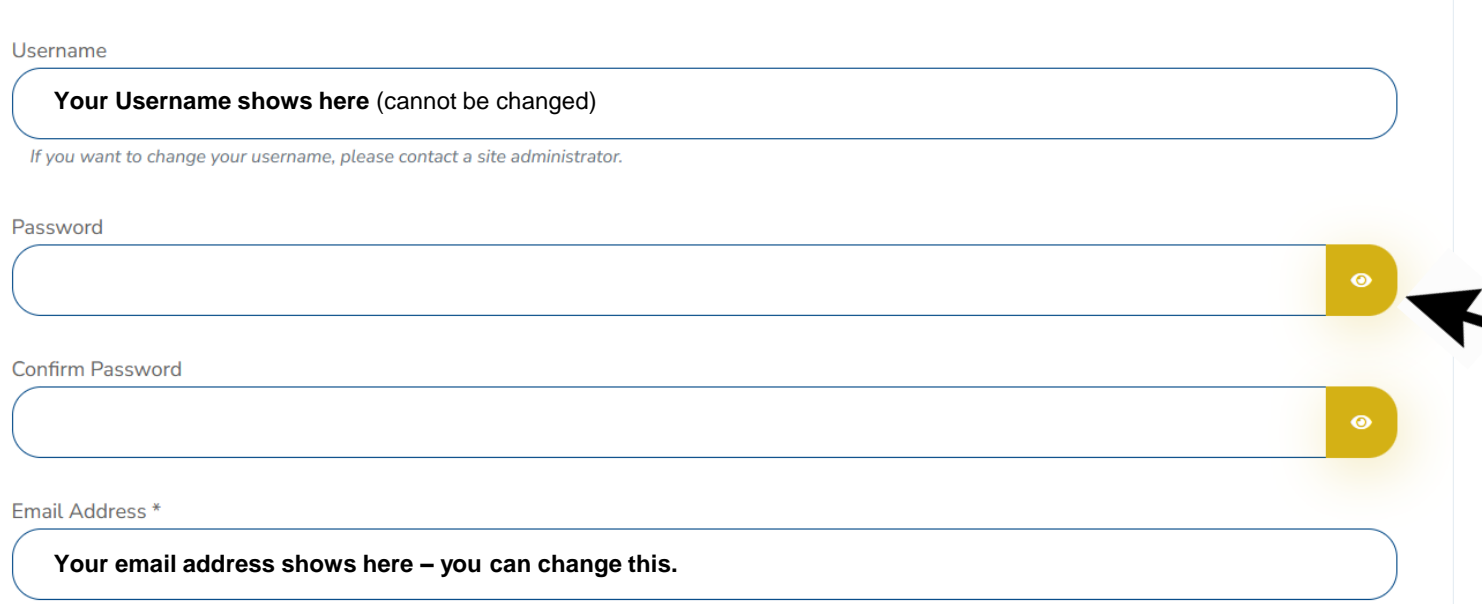

You may now edit your profile – password and email address only.

Your existing password is not displayed.

You may enter and view your new password.

You may enter a new email address.

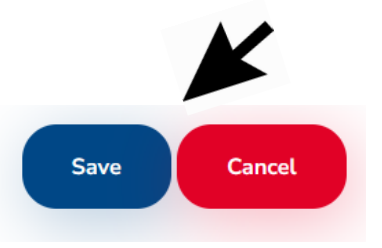

When done, scroll down and select Save or Cancel.

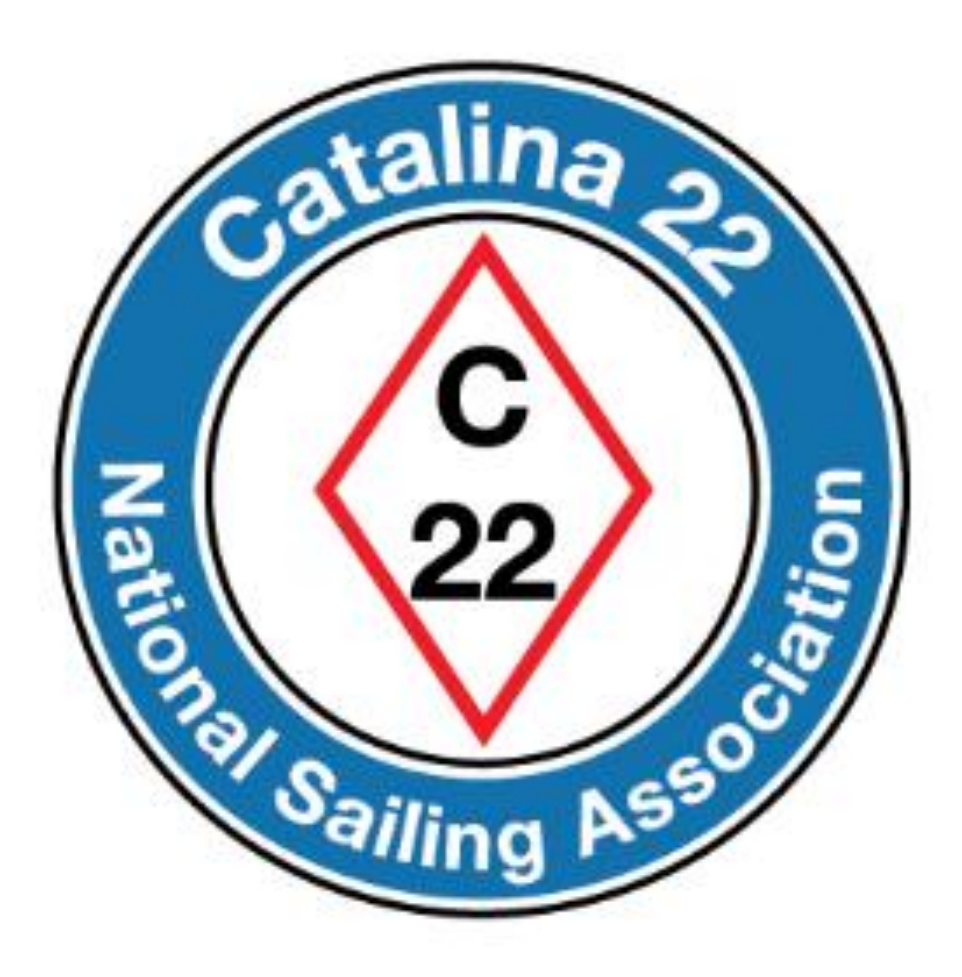

Prepared by Rich Fox, Editor